# odeabank

Direkt Bankacılık Deneyimi - İnternet Şubesi

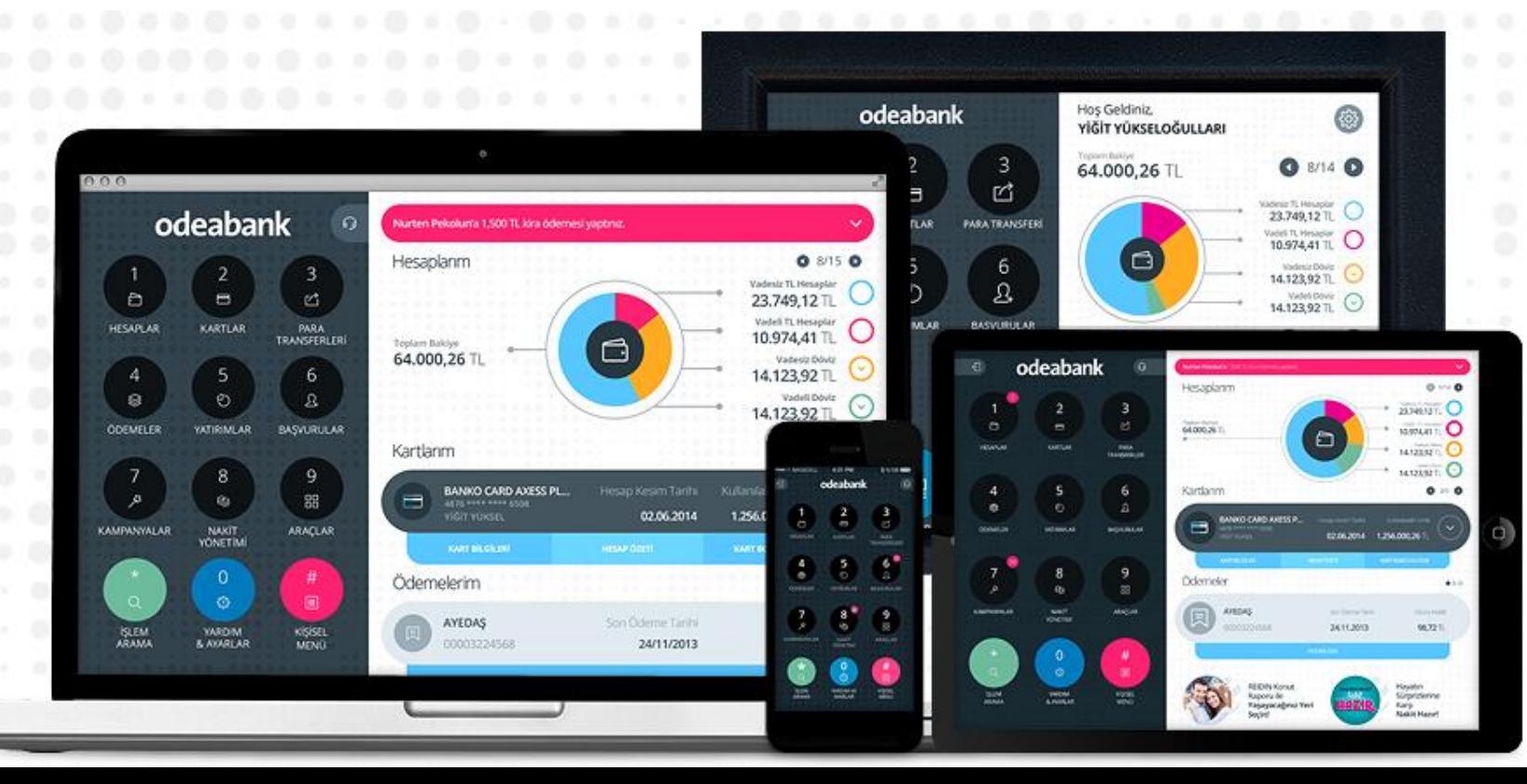

# İnternet Şubesi Kullanım Kılavuzu

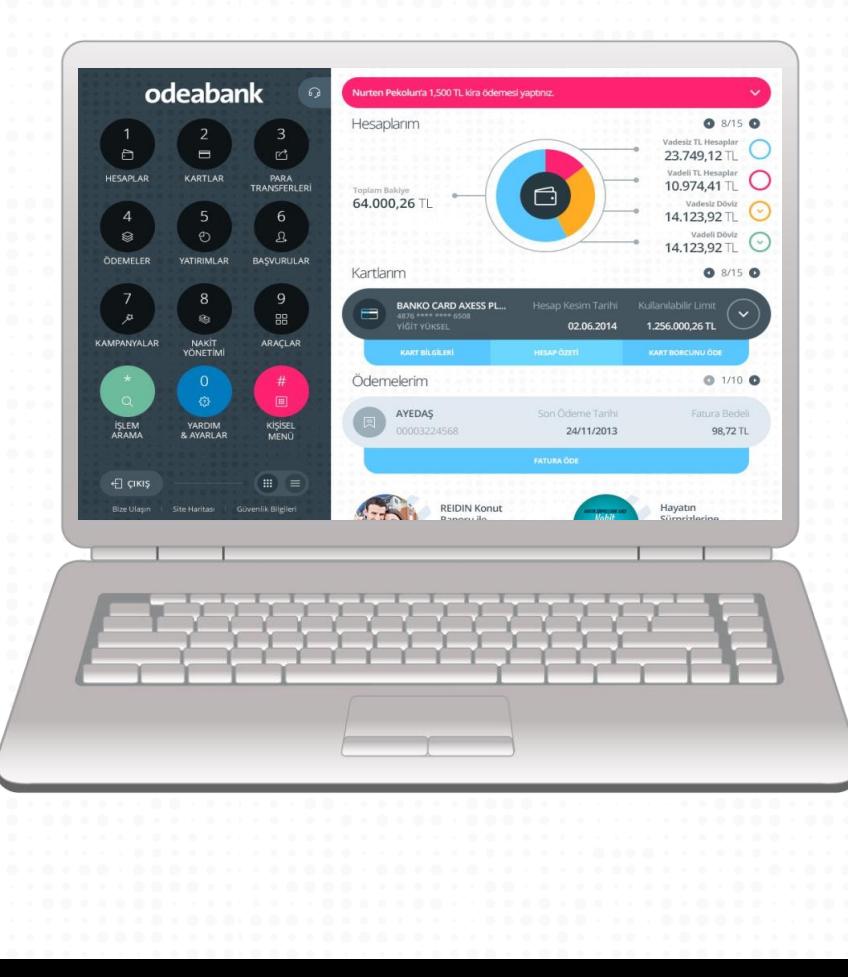

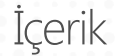

- Odeabank Direkt Bankacılık
- İnternet Şube Kayıt ۰
	- Giriş
	- Ana Sayfa
- Menü Yapısı
- · İşlem Arama
	- Yardım & Ayarlar
	- Kişisel Menü
- Alt Menüler
	- · Hesaplar
	- Kartlar
	- Para Transferleri  $\bullet$
	- Ödemeler  $\bullet$  .
	- Yatırımlar
	- Başvurular
	- Odeabank Kazandırıy'O  $\bullet$  :
	- Nakit Yönetimi  $\bullet$
	- Araçlar

# Odeabank Direkt Bankacılık

- İnternet Şubesi, Mobil Şube, ATM, 4448444 İletişim Merkezi
- Tüm kanallarda aynı menü yapısı  $\bullet$
- Tüm kanallarda birbiri ile uyumlu tasarım
- Tüm kanallarda birbiri ile uyumlu, yenilikçi işlem akışı

Odeabank İnternet Şubesi'ne www.odeabank.com.tr adresinden ulaşabilirsiniz.

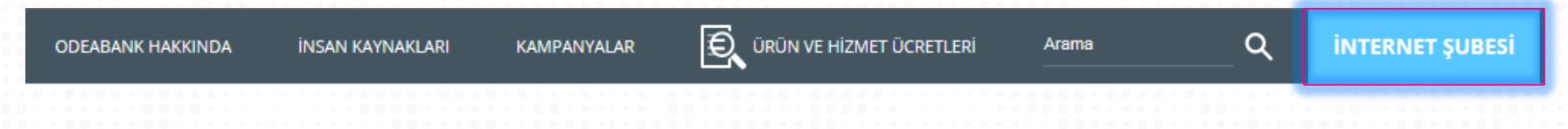

Odeabank mobil uygulamasını cihazınıza uygun platform marketi üzerinden indirebilirsiniz.

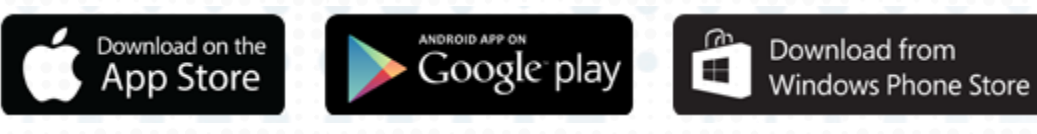

Internet Sube Kayıt

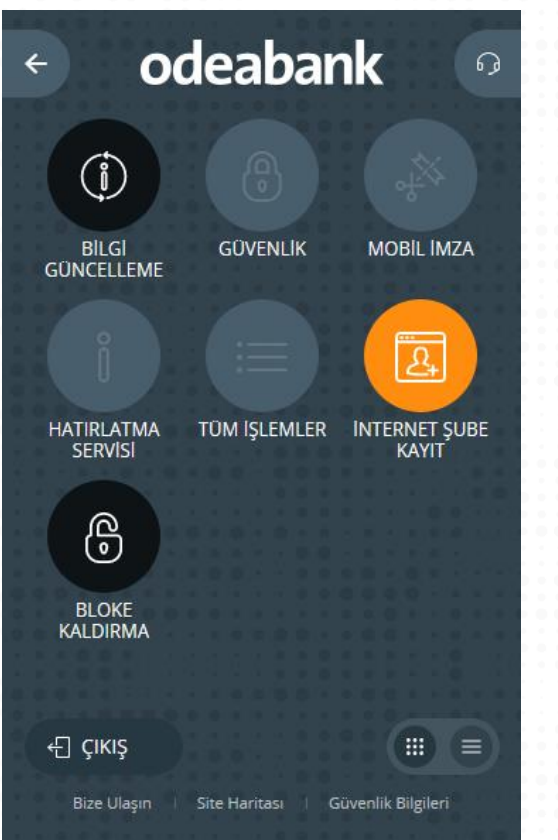

Odeabank İnternet Şubesi parolanızı şubelerimizden ve ATM'lerimizden belirleyebilirsiniz.

Ayrıca Odeabank kartınız ile giriş yaparak mobil uygulamamızdan veya İnternet Şubesi üzerinden de kullanıcı adı ve parolanızı belirleyebilir veya blokenizi kaldırabilirsiniz.

Kart ile giriş yaparak kayıt olmak için açılan ekranda kullanıcı adınızı, kartınızın CVV2 bilgisini ve nüfus cüzdanı veya ehliyet numaranızı girmeniz yeterlidir.

Kayıt işleminiz tamamlandıktan sonra cep telefonunuza parolanız SMS ile gönderilecektir. İlk girişinizde şifreniz GGAA formatında doğum tarihiniz olacaktır. Kartlı giriş yaparak kayıt işleminizi tamamlandıktan sonra ise kullanıcı adı ile ilk girişinizde şifreniz, kart şifreniz ile aynı olacaktır.

Giris

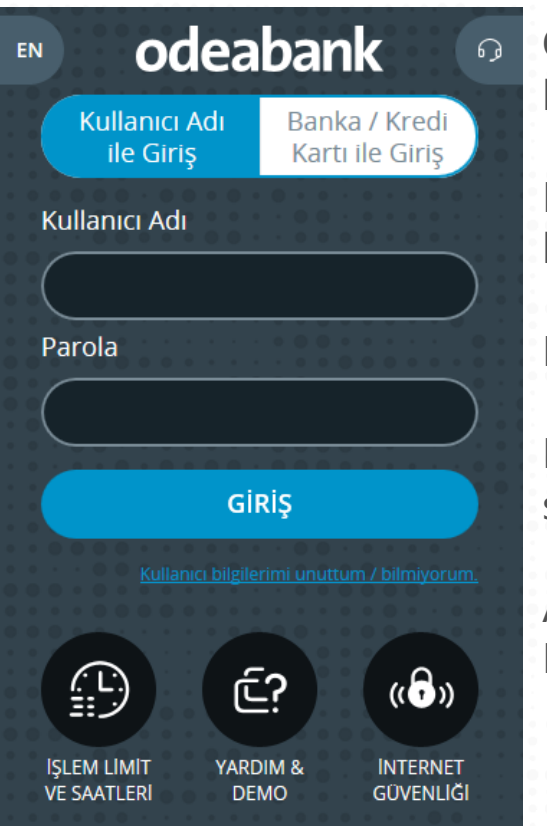

Odeabank kullanıcı adınız ve parolanız ile giriş yaparak kapsamlı bir işlem setine ulaşabilirsiniz.

Parolanızı değiştirmek için İnternet Şubesi veya Mobil Şube kanallarını kullanabilirsiniz.

Kullanıcı adınızı ise ancak şubelerimiz aracılığıyla değiştirebilirsiniz.

Kullanıcı adı ve parola girişinizden sonra güvenlik resminizin sizin seçtiğiniz güvenlik resmi olduğuna emin olunuz.

Ardından tanımınıza göre SMS şifresi, mobil imza veya Odeabank Pass'O ile ürettiğiniz şifreyi girerek giriş yapabilirsiniz.

# Ana Sayfa

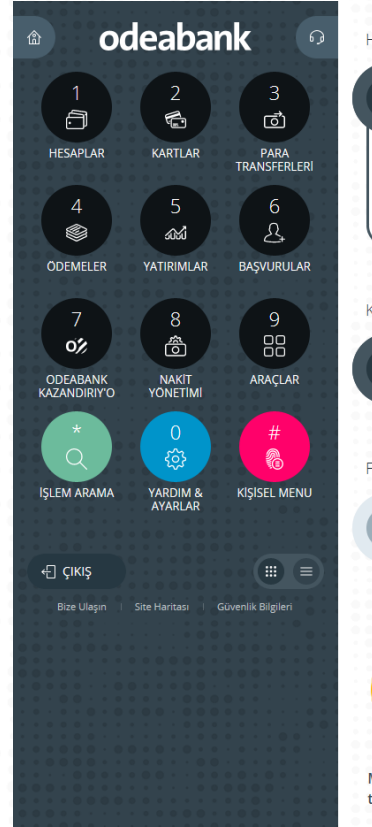

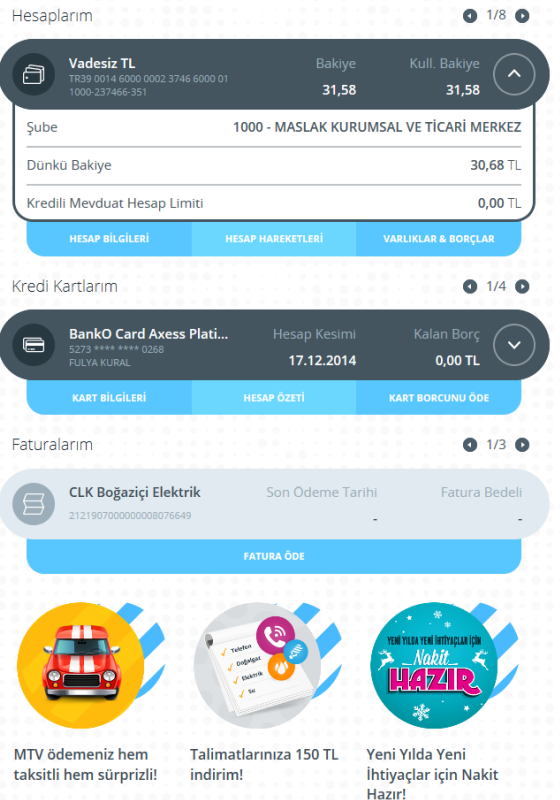

Hesaplar, Kartlar ve Faturalar 3 ayrı grup olarak görüntülenebilmektedir.

Bu sayfadan hesap ve kart detaylarınıza ulaşabilir, hareketleri görüntülemek, borç ödemek ve kayıtlı fatura ödemesi yapmak için ilgili sayfalara gidebilirsiniz.

Ana sayfaya tekrar dönmek için menünün sol üstündeki ev ikonuna basmanız yeterlidir.

# Menü Yapısı

Doğrudan

**İnternet Şubesi menüsü aşağıdaki gibidir. Menülere, klavyenizden ilgili numaraları tuşlayarak da ulaşabilirsiniz.**

Kredi Kartı işlemlerinizi İletişim Formunu yapabilirsiniz. **odeabank**  $- - \rightarrow$  $\Omega$ doldurabilirsiniz. Vadeli ve vadesiz hesap 3<br>ල් Havale, EFT ve SWIFT a  $\bigcirc$ işlemlerinizi yapabilirsiniz. işlemlerinizi yapabilirsiniz. Döviz ve Fon işlemlerinizi KARTLAR **HESAPLAR** PARA<br>TRANSFERLERI yapabilirsiniz. 5<br>යක්  $6$ <br> $2$ Fatura ve kurum  $\frac{4}{3}$ Kredi kartı, Kredi ve Hesap açılışı -----> <----ödemelerinizi yapabilirsiniz. başvurusu yapabilirsiniz. **ODEMELER YATIRIMLAR BASVURULAR** borçlandırma ve toplu ---⊱ ödeme işlemlerinizi Odeabank kampanyalarını ල <mark>ක</mark>  $\frac{9}{60}$ Kredi, mevduat ve taksitli avans  $--$ ←--yapabilirsiniz. görüntüleyebilirsiniz. οź hesaplamaları yapabilirsiniz. ARACLAR ODEABANK<br>KAZANDIRIY'O NAKIT<br>YÖNETIMI Yapmak istediğiniz işlemi Dilediğiniz işlemleri ekleyerek දසු 编 arayabilirsiniz. kolayca ulaşabilirsiniz. **ISLEM ARAMA** YARD<mark>IM &</mark><br>AYARLAR **KISISEL MENU** Menü yapısını klasik görünüme İnternet Şubesi'nden çıkış  $\mathbb{R}$   $\equiv$  $\Box$   $\Box$ geçirmek için burayı kullanabilirsiniz. yapabilirsiniz. **Bize Ulaşın** Site Haritası Güvenlik Bilgiler

> Bilgi güncelleme ve güvenlik ayarları

# 1- Hesaplar

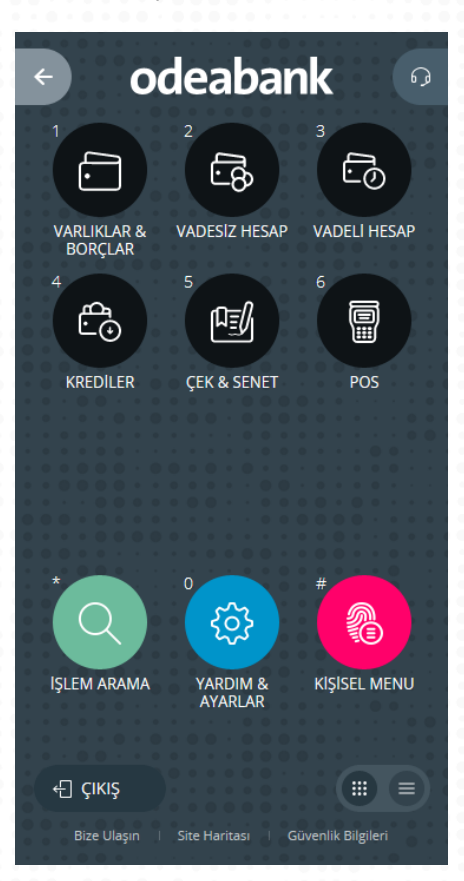

Hesaplar menüsü altındaki alt menüler ve yapabileceğiniz işlemler aşağıdaki gibidir.

# **1 Varlıklar & Borçlar**

- Varlık ve Borçlar Görüntüleme
- **2 Vadesiz Hesap**
- Hesap Bilgileri Görüntüleme
- Vadesiz Hesap Açılışı
- Vadesiz Hesap Kapama
- Hesap Hareketleri
- **3 Vadeli Hesap**
- Hesap Bilgileri Görüntüleme
- Vadesiz Hesap Açılışı
- Vadesiz Hesap Kapama
- Hesap Hareketleri
- Vadeli Faiz Oranları

# **4 Krediler**

- Kredi Bilgileri Görüntüleme
- Kredi Ödemesi
- Kredi Başvurusu
- **5 Çek & Senet**
- Çek İzleme
- Senet İzleme
- Çek Karnesi Talep **6 POS**
- Pos Hareketleri

2 - Kartlar

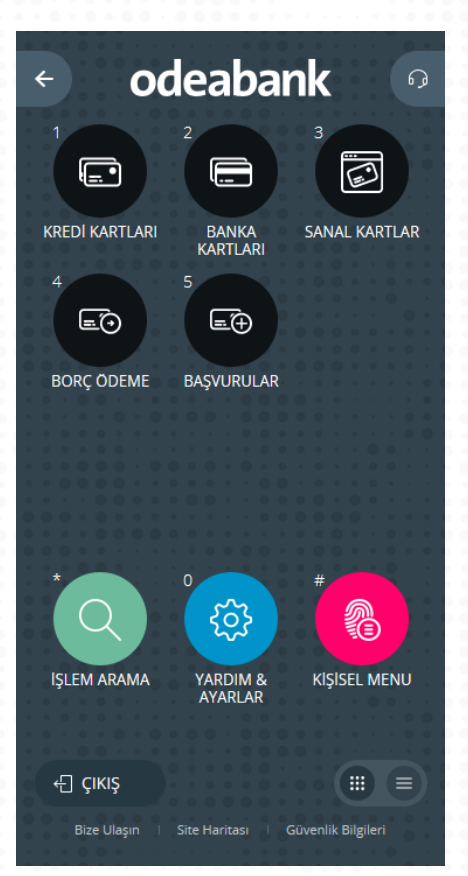

Kartlar menüsü altındaki alt menüler aşağıdaki gibidir.

# **1 Kredi Kartları**

- Kart Bilgileri ve Limit İşlemleri
- Kart Hareketleri
- Ödeme İşlemleri
	- Nakit Avans & Taksitli Avans
	- Taksitlendirme & Erteleme
- Şifre İşlemleri
- **Başvurular**
- **2 Banka Kartları**
- Şifre İşlemleri

# **3 Sanal Kartlar**

- Kart Bilgileri
- Kart Hareketleri
- Limit İşlemleri
- Kart İptali
- Sanal Kart Başvuru
- **4 Borç Ödeme**
- **5 Başvurular**

# 2 – 1 - Kartlar/Kredi Kartları

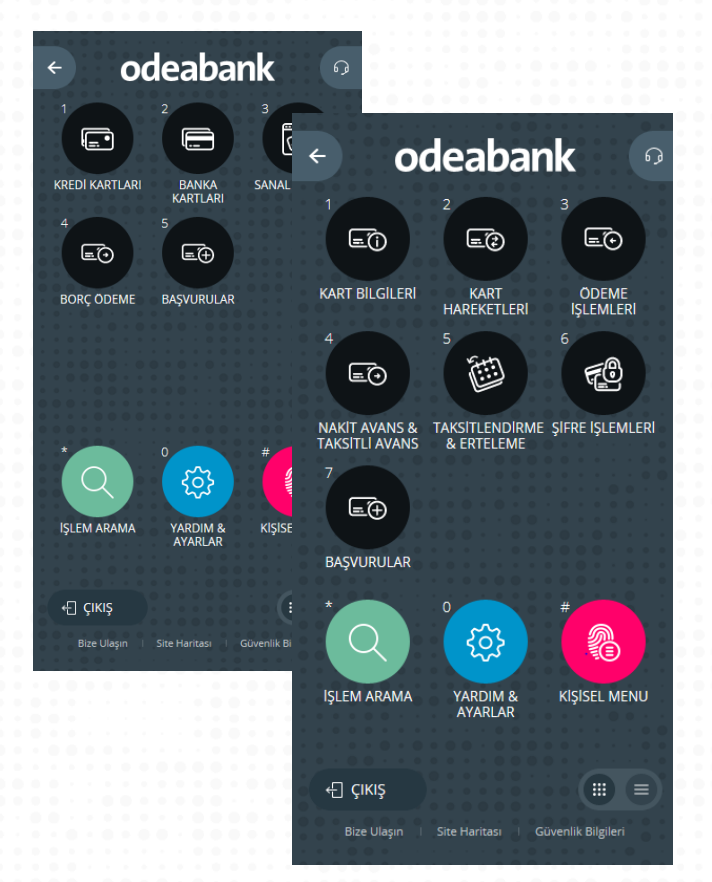

**Kart Bilgileri:** Listelenen kartlarınızdan seçim yaparak kartınıza ait bilgileri görüntüleyebilir, hesap özeti ayarlarınızı yapabilirsiniz. Ayrıca detay sayfasından Kart Hareketleri, Borç Ödeme ve Nakit Avans yönlendirmeleri de bulunmaktadır.

**Kart Hareketleri:** Listelenen kartlarınızdan birini seçerek Dönem içi, Bekleyen, Sonraki Dönem işlemlerinizi ve hesap özetinizi görüntüleyebilirsiniz.

**Ödeme İşlemleri:** Kendinize ve başkasına ait Odeabank kredi kartı veya başka banka kredi kartı ödemesini bu menüden gerçekleştirebilirsiniz. İşlemi kaydederek daha sonra kayıtlı kartlarınızdan seçerek işlem yapabilirsiniz.

**Nakit & Taksitli Avans**: Limiti bulunan bir kredi kartınızi seçerek ve tutar/taksit detaylarını belirterek taksitli veya nakit avans çekebilirsiniz.

**Taksitlendirme & Erteleme:** Mevcut taksitlendirilmiş/ertelenmiş işlemlerinizi görüntüleyebilir, kart ve taksitlendirilebilir/ertelenebilir işlem seçerek yeni işlem yapabilirsiniz.

**Şifre İşlemleri:** Seçtiğiniz kredi kartı için şifre belirleyebilir veya mevcut şifresini değiştirebilirsiniz.

**Başvurular:** Bu menüden asıl kart başvurusu yapabilir, önceki başvuruların durumu izlenebilirsiniz.

# 2 – 1 – 3 - Kartlar/Kredi Kartları/Ödeme İşlemleri

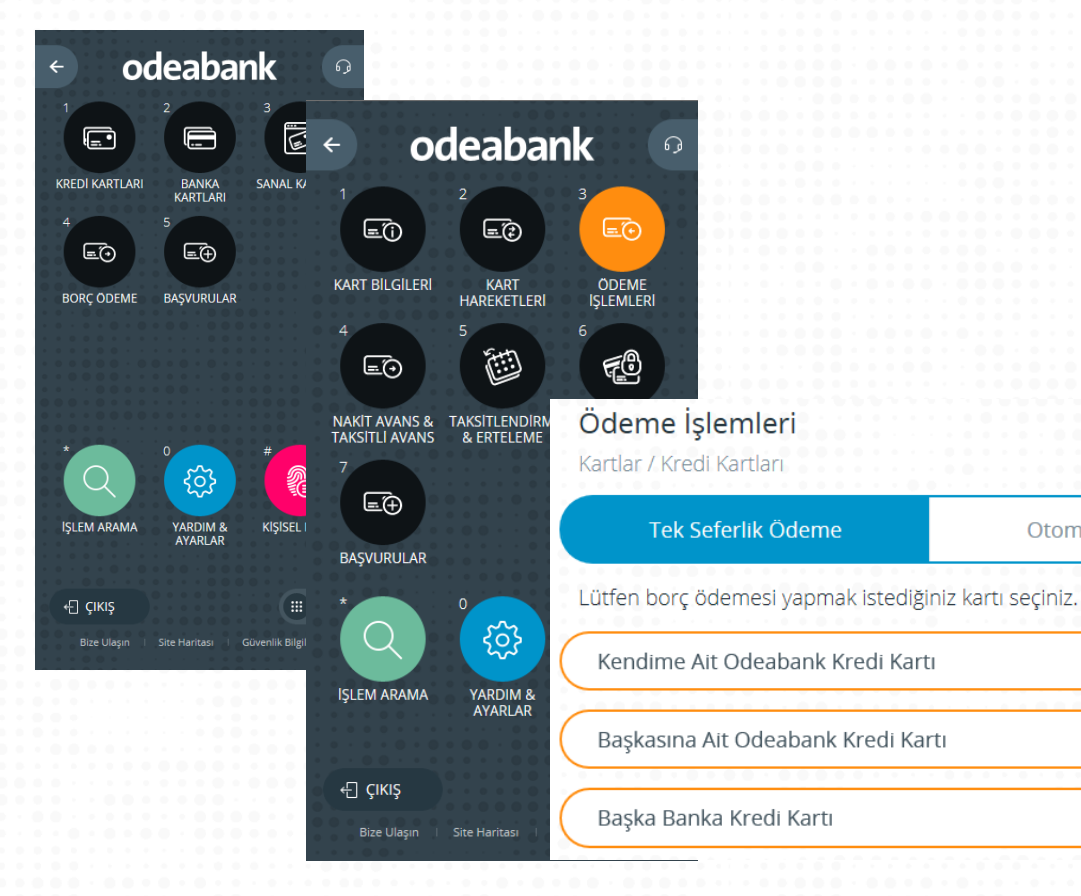

Kendinize ve başkasına ait Odeabank kredi kartı veya başka banka kredi kartı ödemesini bu menüden gerçekleştirebilirsiniz.

İşlemi kaydederek daha sonra kayıtlı kartlarından seçerek işlem yapabilirsiniz.

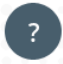

 $\mathbf{\hat{}}$ 

 $\left( \right)$ 

 $\sum$ 

Otomatik Ödeme

Dilerseniz kendi kredi kartınız için otomatik ödeme talimatı verebilirsiniz.

# 3 – Para Transferleri

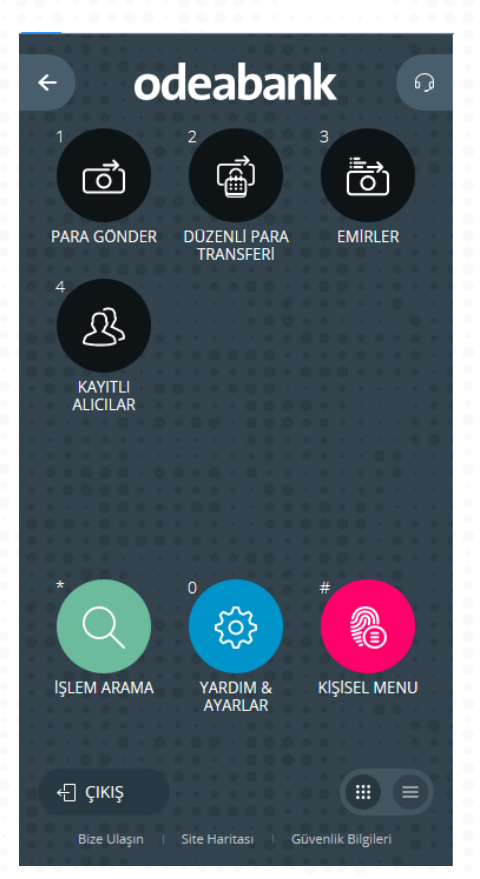

Para Transferleri menüsü altındaki alt menüler ve yapılabilecek işlemler aşağıdaki gibidir.

## **1 Para Gönder**

- Odeabank Hesabına TL/Döviz Gönder (Havale)
- Başka Banka Hesabına TL Gönder (EFT)
- Başka Banka Kartına TL Gönder (Karta EFT)
- Başka Banka Hesabına Döviz Gönder (SWIFT)
- Odeabank'taki Bir Hesabıma Para Gönder (Virman)

### **2 Düzenli Para Transferi**

- Yeni Sabit Tutarlı Para Transferi
- Yeni Değişken Tutarlı Para Transferi

### **3 Emirler**

- Yeni Emir
- Mevcut Emir Düzenleme
- Emir İptal

### **4 Kayıtlı Alıcılar**

- Yeni Kayıtlı Alıcı
- Kayıtlı Alıcı Düzenleme
- Kayıtlı Alıcı İptal

# 3-1-Para Transferleri/Para Gönder

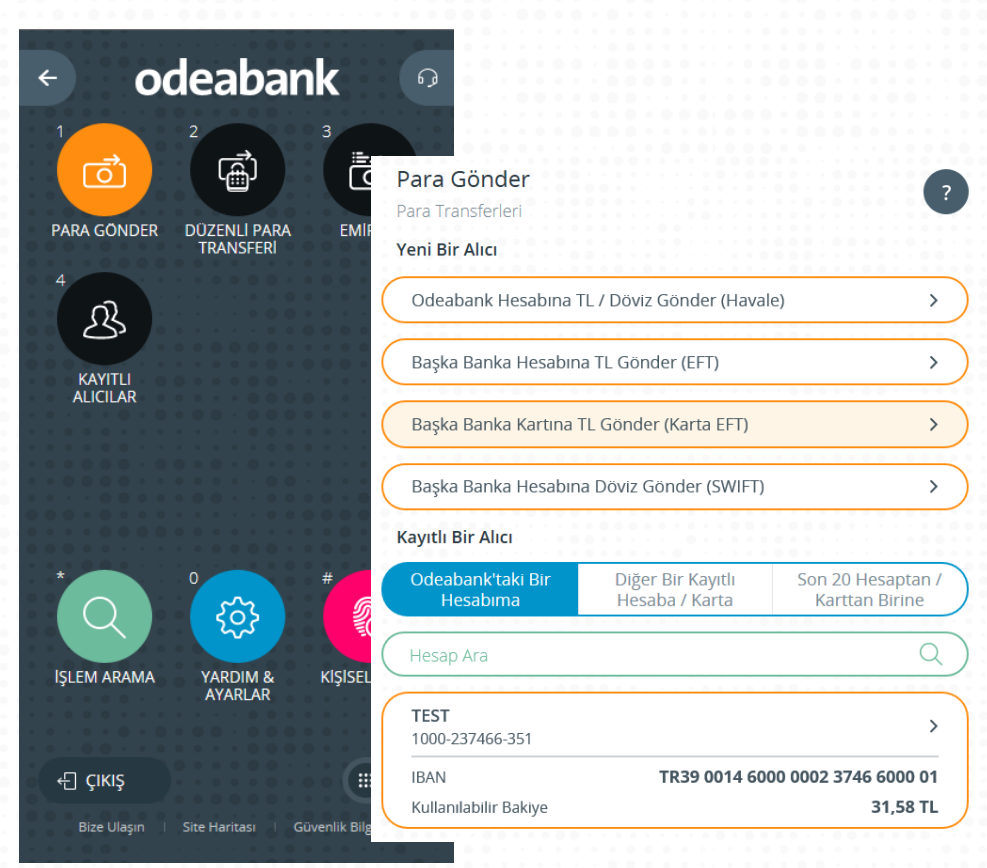

Bu menüden aşağıdaki transferler yapılabilir:

**Odeabank Hesabına TL/Döviz Gönder (Havale):** IBAN ile, Hesap no ile ve isme havale işlemleri

**Başka Banka Hesabına TL Gönder (EFT):** IBAN ile, Hesap No ile, İsme ve Kredi Kartına EFT işlemleri

**Başka Banka Kartına TL Gönder (Karta EFT):** Kart numarası girilerek başka bankaya ait kredi kartı ödemesi yapılabilir.

**Başka banka hesabına döviz gönder (SWIFT):** IBAN ile, Hesap no ile SWIFT işlemleri

Eğer Odeabank'taki kendi hesapları arasında transfer yapılmak isteniyorsa Kayıtlı Bir Alıcı başlığı altındaki "Odeabank'taki Bir Hesabıma" seçeneği altındaki hesaplardan biri seçilmelidir.

İşlem esnasında alıcı bilgileri kaydedilebilir. Para Gönder adımındaki kayıtlı işlemler altından da ilgili kayıt seçilerek işlem gerçekleştirilebilir.

4 - Ödemeler

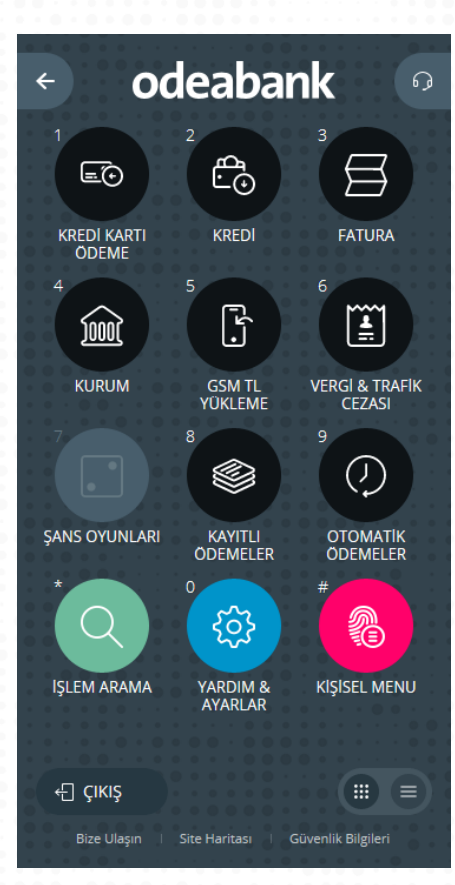

Ödemeler menüsü altındaki alt menüler ve yapılabilecek işlemler aşağıdaki gibidir. Şans Oyunları menüsü henüz işleme açılmamıştır.

**1 Kredi Kartı Ödeme** (Kredi Kartı menüsü ile aynıdır.) **2 Kredi Ödeme** (Hesaplar altındaki Kredi menüsü ile aynıdır.) **3 Fatura**

- Telefon
- Cep Telefonu
- Doğalgaz
- Elektrik
- Su
- TV Yayın & İnternet
- Diğer

### **4 Kurum**

- SGK
- Bağış
- **5 GSM TL Yükleme**
- **6 Vergi & Trafik Cezası**
- Vergi
- Gümrük Vergisi
- MTV
- Trafik Cezası **7 Şans Oyunları**
- 
- **8 Kayıtlı Ödemeler 9 Otomatik Ödemeler**

5 - Yatırımlar

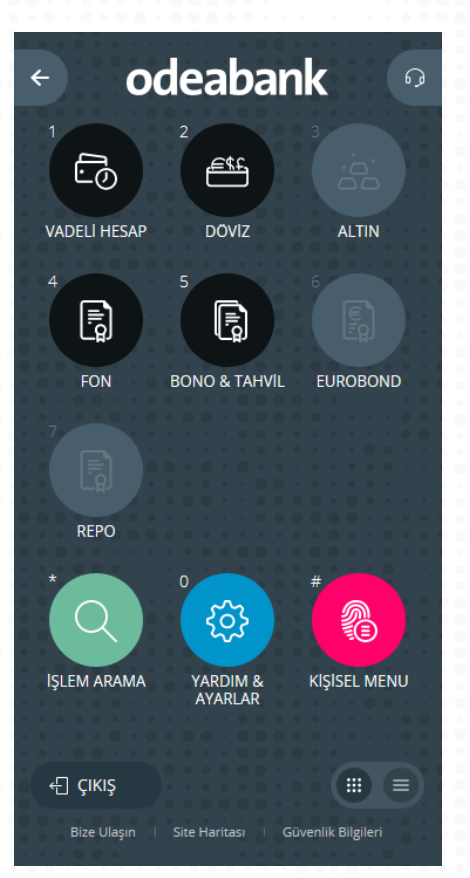

Yatırımlar menüsü altındaki alt menüler ve yapılabilecek işlemler aşağıdaki gibidir. Altın, Eurobond ve Repo menüleri henüz işleme açılmamıştır.

**1 Vadeli Hesap**

(Hesaplar menüsü altındaki ile aynıdır.)

# **2 Döviz**

- Portföy
- Alış
- Satış
- Kur Bilgileri
- **3 Altın**
- **4 Fon**
- Portföy
- Alış
- Satış
	- Fiyat Bilgileri

# **5 Bono & Tahvil**

- Portföy
- Alış
- Satış
- **6 Eurobond 7 Repo**

6 - Başvurular

← CIKIŞ **Bize Ulaşın** 

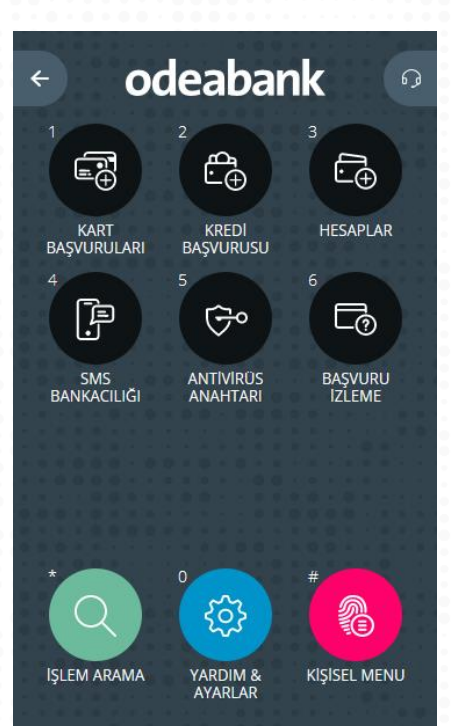

**Site Haritasi** 

### **1 Kartlar**

Asıl kart, ek kart ve sanal kart başvurusu yapabilir, önceki başvurularınızın durumunu izleyebilirsiniz.

# **2 Kredi**

Yeni kredi başvurusu yapabilirsiniz.

### **3 Hesaplar**

Vadesiz hesap, vadeli hesap, Oksijen hesap, gecelik vadeli hesap açılışı yapabilirsiniz.

### **4 Antivirüs Anahtarı**

Norton firmasının yeni antivirüs uygulama anahtarlarına sahip olabilir, mevcut anahtar bilgilerinizi görüntüleyerek uygulamaları cihazlarınıza indirebilirsiniz. Bilgisayarınızda kullanmak üzere Norton Internet Security, Android veya IOS cihazlarınızda kullanmak üzere Norton Mobile Security uygulaması anahtarlarını temin edebilirsiniz.

Başvurunuz tamamlandığında anahtar bilgileri sonuç ekranında görüntülenebilecektir.

### **5 SMS Bankacılığı**

SMS Bankacılığı ile cep telefonunuzun kısa mesaj (SMS) özelliğini kullanarak hesap bakiyesi veya Bono/Tahvil portföyünüz ile ilgili bilgi alabilirsiniz.

### **6 Başvuru İzleme**

 $\left( \begin{array}{c} 0 \\ 0 \end{array} \right)$  =

Güvenlik Bilgileri

Bu menüden yapılan kredi ve kredi kartı başvurularının durumu ve başvurulara ait diğer bilgilere ulaşılabilir. Başvurularınızı tarih aralığı ve başvurulan ürüne göre sorgulayabilirsiniz.

# 7 - Odeabank Kazandırıy'O

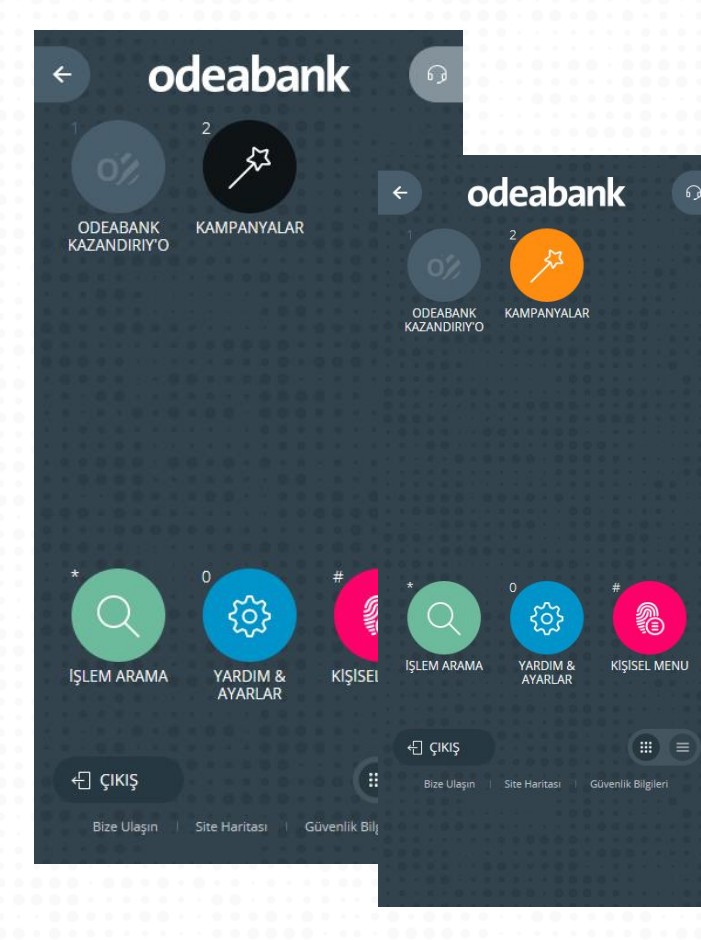

### Kampanyalar

### Odeabank Kazandırıy'O Kampanya Kategorileri

#### Tüm Kampanyalar

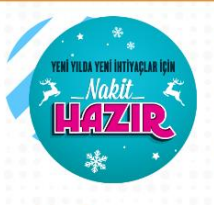

#### Yeni Yılda Yeni İhtiyaçlar için Nakit Hazır!

Her türlü ihtiyacınızda kullanabileceğiniz, %0,99'dan baslayan faiz oranı ile İhtiyac Kredisi fırsatından yararlanmak için tıklayın ya da NAKIT boşluk T.C. kimlik numaranızı yazıp 8444'e gönderin. \*15.000 TL'yi aşan krediler için gelir belgesi talep edilir

 $\begin{pmatrix} 3 \end{pmatrix}$ 

 $\checkmark$ 

#### Bedelli Askerlik Kredisi

Bedelli Askerlik ödemeniz için kullanabileceğiniz, 18.000 TL'ye\* kadar İhtiyaç Kredisi fırsatından yararlanmak için en yakın Odeabank şubesine gelerek başvurunuzu yapabilirsiniz.

### MTV ödemeniz hem taksitli hem sürprizli!

1-31 Ocak 2015 tarihleri arasında Motorlu Taşıtlar Vergisi'ni Bank'O Card Axess ile ödeyenler, hem 300 TL ve üzeri işlemlerde 3 taksit fırsatından yararlanıyor hem de OtoPratik / Speedy mağazalarında ücretsiz kapsamlı check-up ve Energizer akülerde %30'a varan indirim fırsatından yararlanıyor

Kampanyalar menüsünü kullanarak meycut ve biten tüm Odeabank kampanyalarını görüntüleyebilirsiniz. İstediğini kampanya başlığını seçerek kampanya detaylarına ulasılabilirsiniz.

# 8 - Nakit Yönetimi

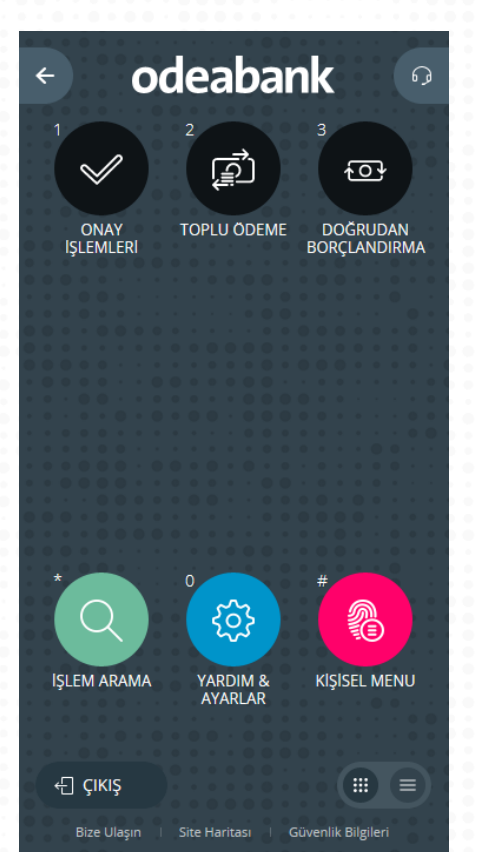

Tüzel müşterimize açık olan Nakit Yönetimi menüsünün altındaki alt menüler ve yapılabilecek işlemler aşağıdaki gibidir.

# **1 Onay İşlemleri**

- Onayınızı Bekleyenler: Firmanızdaki bir kullanıcının onayınıza gönderdiği işlemleri burada görüntüleyebilir, onaylayabilir veya iptal edebilirsiniz.
- Onay Bekleyen İşlemleriniz: Firmanızdaki yetkili kişinin onayında bekleyen işlemlerinizi görüntüleyebilir ve iptal edebilirsiniz.
- İşlem Sorgulama: Girilen işlemlerin gerçekleşme, onay ve red durumlarını görüntüleyebilirsiniz.
- Diğer Onaydakiler: Firmanızdaki başka kullanıcılar tarafından girilmiş ve onay bekleyen işlemleri görüntüleyebilirsiniz.

# **2 Toplu Ödeme**

- Dosya Transferi: Toplu ödeme dosyalarınızın transfer işlemini bu menüden gerçekleştirebilirsiniz.
- İzleme: Bu menüden, yapmış olduğunuz dosya transferlerini belirlediğiniz tarih aralığında görüntüleyebilirsiniz.
- İptal: Bu menüden iptal etmek istediğiniz işlemi seçerek iptal işlemini gerçekleştirebilirsiniz.

### **3 Doğrudan Borçlandırma**

- Ana Firma İşlemleri
- Bayi İşlemleri

9 - Araçlar

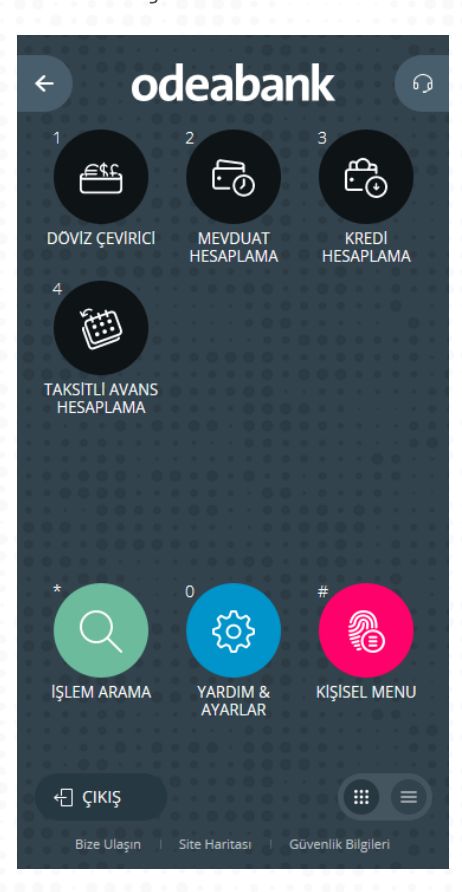

Bu menü ile [www.odeabank.com.tr](http://www.odeabank.com.tr/) adresinde bulunan hesaplama araçları sayfasına yönlendirilirsiniz. Bu sayfadan aşağıdaki hesaplamaları yapabilirsiniz.

- İhtiyaç Kredisi
- Konut Kredisi
- Taşıt Kredisi
- Taksitli Ticari Kredi
- Mevduat Getirisi
- Döviz Çevirici
- Taksitli Avans

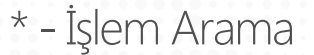

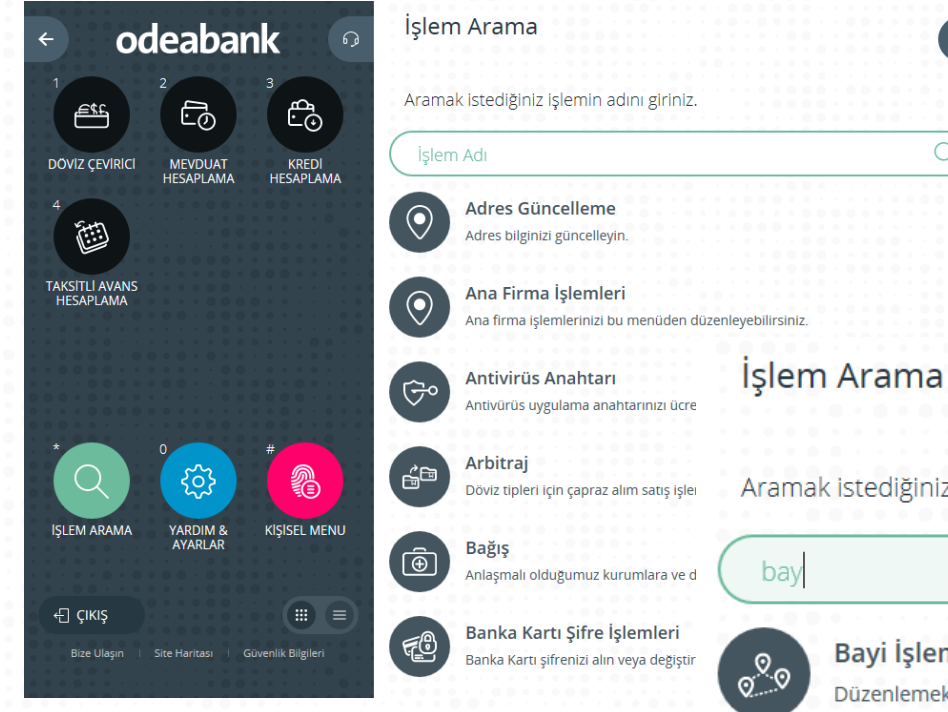

İnternet Şubesinden yapılabilecek işlemler ve açıklamaları yer almaktadır. Buradan yapmak istediğiniz işlemi veya kullanmak istediğiniz menüyü aratarak doğrudan ulaşabilirsiniz.

 $\overline{?}$ 

Aramak istediğiniz işlemin adını giriniz.

 $\Omega$ 

# Bayi İşlemleri

Düzenlemek istediğiniz bayi işlemlerine bu menüden ulaşabilirsiniz

# 0 - Yardım & Ayarlar

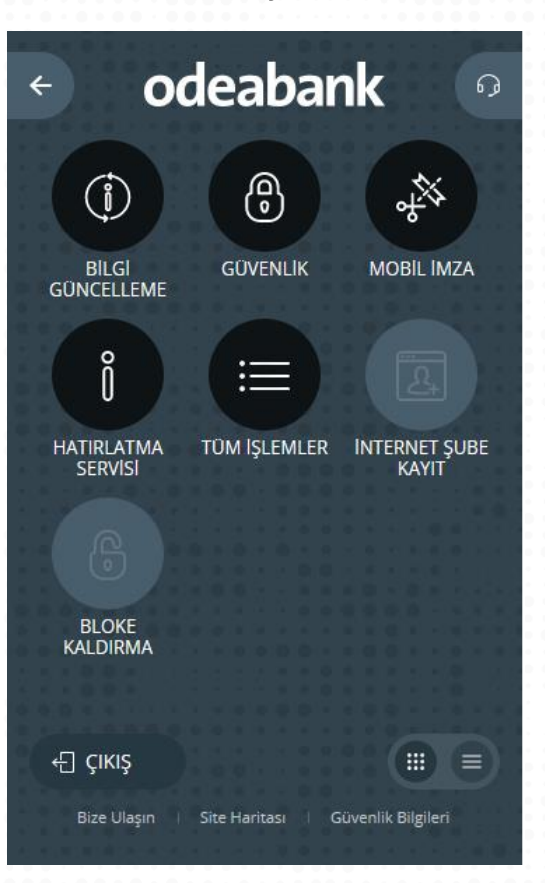

Yardım ve Ayarlar menüsü altındaki alt menüler aşağıdaki gibidir.

# **1 Bilgi Güncelleme**

- Adres
- Teslimat Adresi
- Telefon & Faks
- E-posta
- Eğitim & İş & Meslek
- **2 Güvenlik**
- Parola Değiştirme
- Kart Şifresi
- İşlem Limitleri
- İşlem Doğrulama Tutarı
- Zaman Kısıtlama
- IP Kısıtlama

# **3 Mobil İmza**

- Kullanıma Açma
- İşlem Doğrulama Tutarı

• Turkcell Başvuru **4 Hatırlatma Servisi 5 Tüm İşlemler 6 İnternet Şube Kayıt**  (Sadece Kartlı Girişte) **7 Bloke Kaldırma** (Sadece Kartlı Girişte)

# 0 - Yardım & Ayarlar/Bilgi Güncelleme

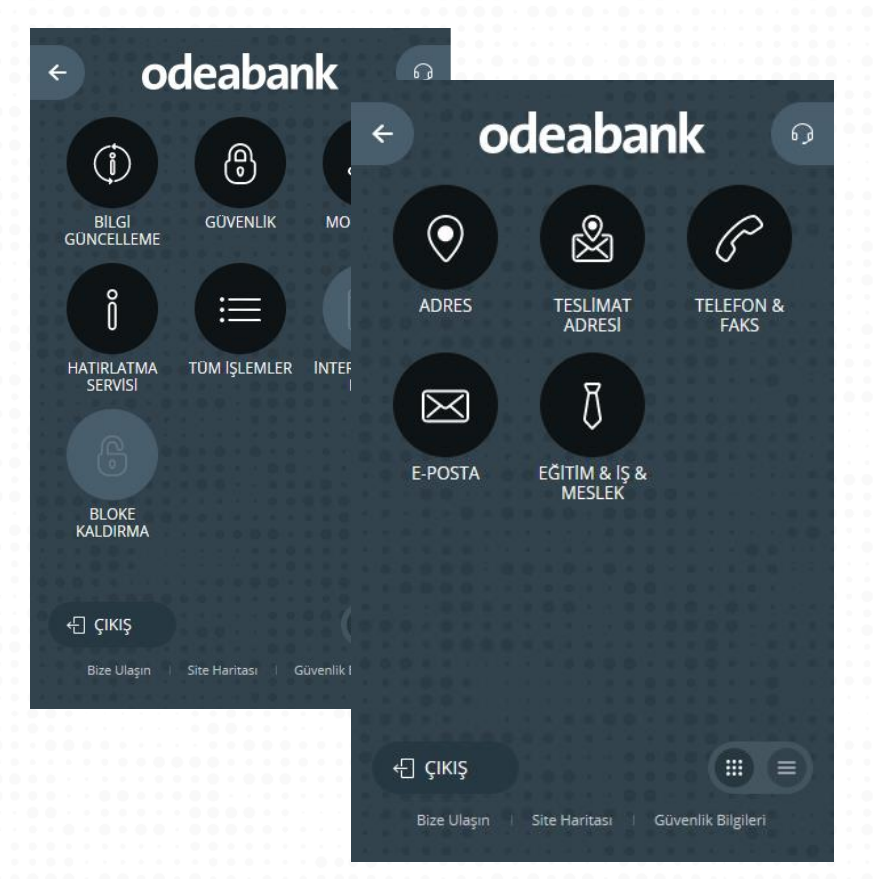

Bu menü altından aşağıdaki bilgileri güncelleyebilirsiniz.

**Adres** : Bu menü ile bankamızda kayıtlı olan mevcut iletişim adreslerinizi görüntüleyebilir, güncelleyebilir veya silebilirsiniz. Ev adresi güncelleme işlemlerinizi sadece şubelerimiz üzerinden yapabilirsiniz.

**Teslimat Adresi :** Bu menü ile kart ve ekstre gönderimi için gerekli olan adres bilgilerinizi güncelleyebilirsiniz.

**Telefon & Faks :** Bu menü ile bankamızda kayıtlı olan iletişim numaralarınızı görüntüleyebilir ve güncelleyebilirsiniz. Cep telefonu güncelleme işlemlerinizi şubelerimizden yapabilirsiniz**.**

**E Posta :** Bu menü ile bankamızda kayıtlı olan e-posta adresi bilgilerinizi görüntüleyebilir ve güncelleyebilirsiniz.

**Eğitim & İş & Meslek :** Bu menü ile bankamızda kayıtlı olan eğitim, iş ve meslek bilgilerinizi görüntüleyebilir ve güncelleyebilirsiniz.

# 0 - Yardım & Ayarlar/Güvenlik

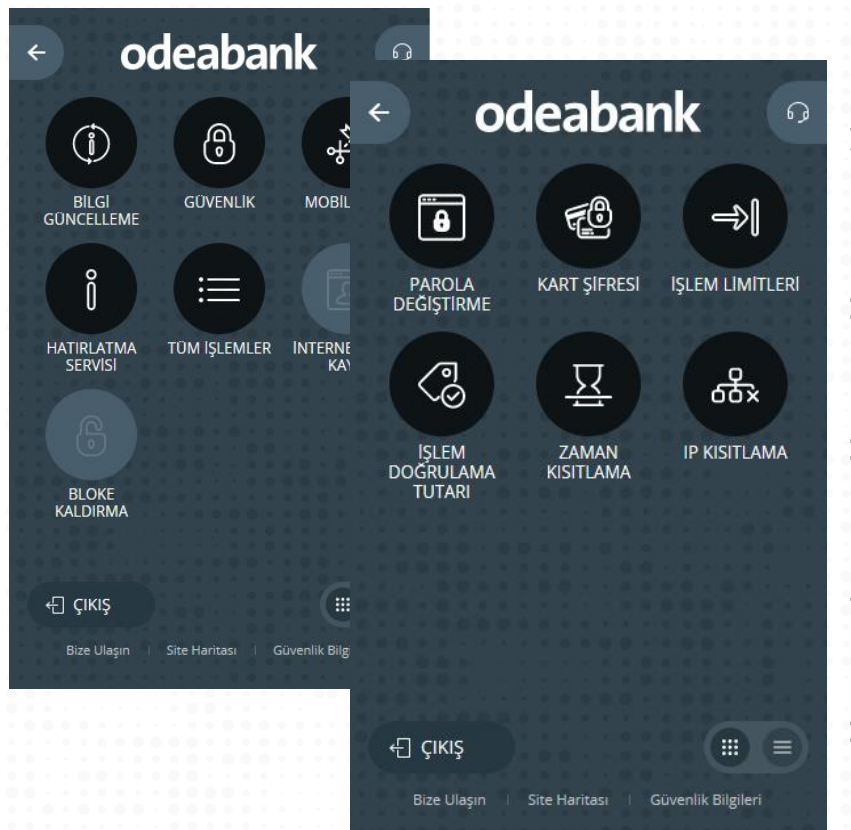

Bu menü altından aşağıdaki işlemleri yapabilirsiniz.

**Parola Değiştirme :** Bu menü ile mevcut parola bilgilerinizi girerek yeni parolanızı belirleyebilirsiniz.

**Kart Şifresi** : Bu menü ile istediğiniz kredi kartı ve ya banka kartınızı seçerek şifrenizi değiştirebilirsiniz.

**İşlem Limitleri :** Bu menü ile para transferleri ve SWIFT işlemleriniz için aktarılabilecek maksimum tutarı belirterek işlemlerinizin bu limit dahilinde gerçekleşmesini sağlayabilirsiniz.

**İşlem Doğrulama Tutarı :** Bu menü ile belirleyeceğiniz tutar üzerinde gerçekleştirilen işlemler için mobil imza onayının alınmasını sağlayabilirsiniz.

**Zaman Kısıtlama :** Bu menü ile İnternet Şubesinin erişime açık olmasını istediğiniz zaman aralığını belirterek zaman kısıtlama işlemini gerçekleştirebilirsiniz**.**

**IP Kısıtlama :** Bu menü ile İnternet Şubesine erişmesini istediğiniz IP aralığı ve ISS (İnternet Servis Sağlayıcı) tercihinizi belirterek IP / ISS kısıtlama işlemini gerçekleştirebilirsiniz**.**

# 0 - Yardım & Ayarlar/Mobil İmza

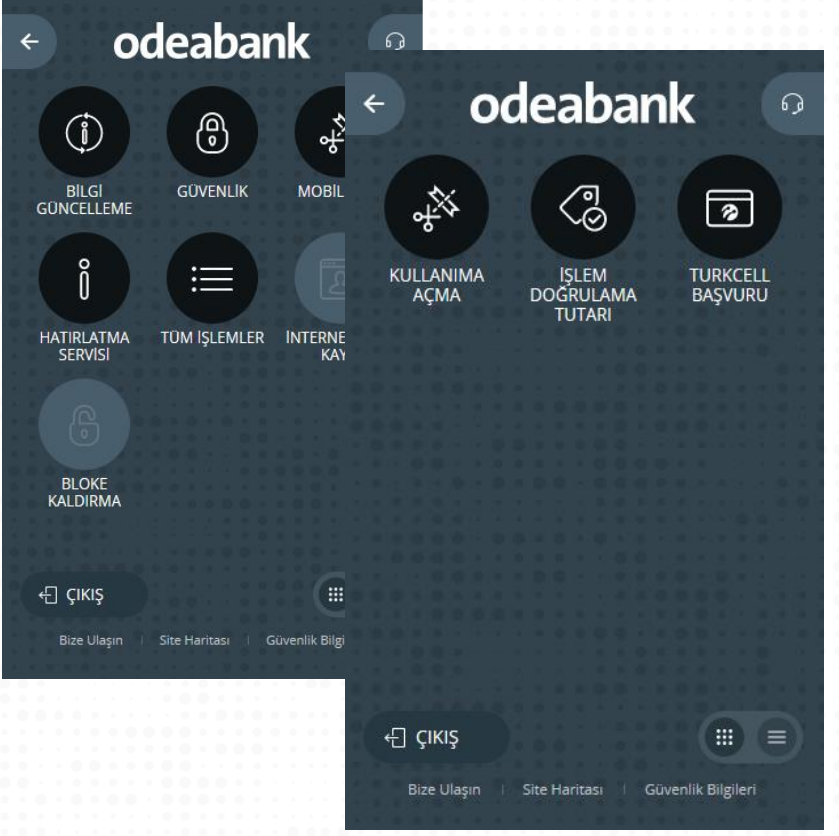

Bu menü altından aşağıdaki işlemleri yapabilirsiniz.

**Kullanıma Açma :** Bu menü ile mobil imza sahibi iseniz, İnternet Şubesi ve Mobil Şube girişlerinizde SMS ile doğrulama yerine Mobil imza kullanmaya başlayabilirsiniz. Şu anda sadece Turkcell hatları için işlem yapılabilmektedir.

**İşlem Doğrulama Tutarı** : Bu menü ile belirleyeceğiniz tutar üzerinde gerçekleştirilen işlemler için mobil imza onayının alınmasını sağlayabilirsiniz.

**Turkcell Başvuru :** Bu menüden Turkcell hattınız ile mobil imza başvurusunda bulunabilirsiniz. Mobil İmza, 5070 sayılı elektronik imza kanunu kapsamına ıslak imzanızın yerine geçmektedir. Bu sayede elektronik ortamda kimliğinizi kolayca doğrulayabilir, cep telefonunuz üzerinden işlemlerinizi imzalayabilirsiniz.

# 0 - Yardım & Ayarlar/Hatırlatma Servisi

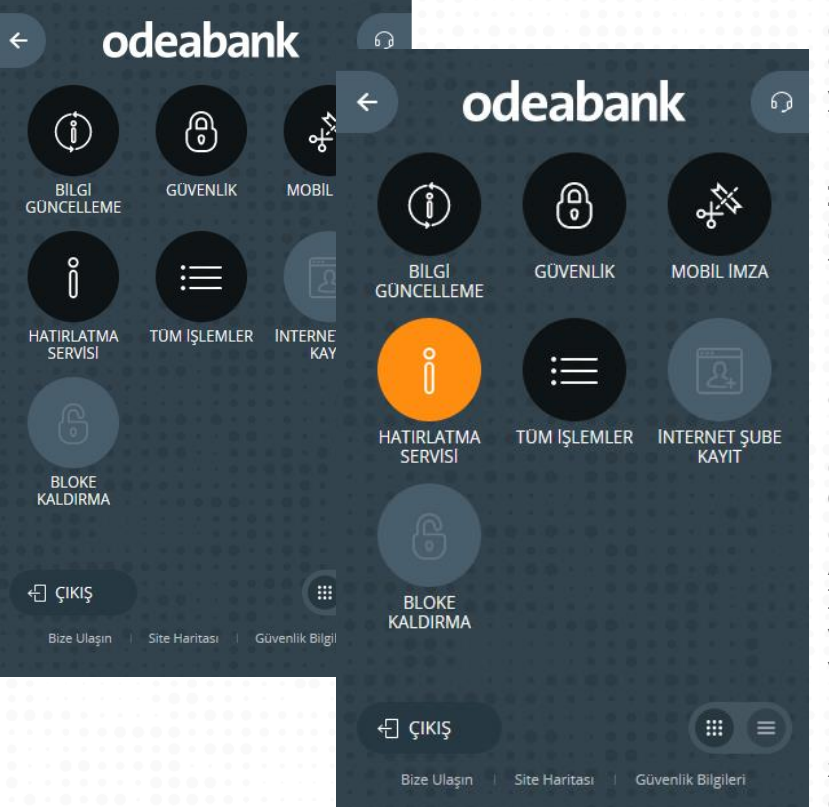

Bu menü ile dört hatırlatma ürün grubu için bilgilendirme SMS'leri ve epostaları alabilirsiniz. Bu ekranda yapacağınız bir tercih değişikliği işlemin gönderim sıklığına bağlı olarak farklı zamanlarda etki edecektir. Örneğin, Giden Havale Bildirimi istendiğinde, tanımlama anından itibaren bildirim yapılmaya başlanacaktır. Kur Bilgilendirmesi istendiğinde ise ilk bilgilendirme ertesi gün gelecektir. Bu ekranda görebileceğiniz bilgiler:

### **İşlem Adı**: Gönderim sağlanacak işlemin adı.

**Sms:** Menüye tıkladığınızda, bu işlem ile ilgili gönderim alabilecek cep telefonu numaralarınız görüntülenecektir. Gönderimlerin ulaşmasını istediğiniz numara/numaraları seçiniz.

**E-Posta**: Menüye tıkladığınızda, bu işlem ile ilgili gönderim alabilecek eposta adresleriniz görüntülenecektir. Gönderimlerin ulaşmasını istediğiniz e-posta adresini/adreslerini seçiniz.

**Minimum Tutar**: Gönderimlerin yalnızca belirli bir tutarın üzerinde gerçekleşen işlem için yapılmasını istiyorsanız, ilgili tutarı bu alana giriniz. **Gönderim Sıklığı**: "Anlık" gönderim sıklığına sahip işlemler, işlemin gerçekleşmesinin hemen ardından gönderim sağlarlar. Günlük, Haftalık, Aylık işlemler ise belirtilen bu periyodlarda gönderim saklayacaklardır. İşlemler SMS veya e-posta gönderimine, minimum tutar düzenlemesine veya gönderim sıklığı seçimine izin vermiyor olabilir. Bu tip işlemlerde, izin verilmeyen alan inaktif olarak görüntülenecektir. Günlük, Haftalık, Aylık bilgilendirmeler için sistem gönderimleri saat 09.00'da yapılmaktadır. Sistem yoğunluğuna bağlı olarak bilgilendirmelerin tarafınıza ulaşma zamanı değişiklik gösterebilir. Haftalık gönderimler Pazartesi günleri, aylık gönderimler ise her ayın birinde gerçekleştirilir.

# 0 - Yardım & Ayarlar/Tüm İşlemler

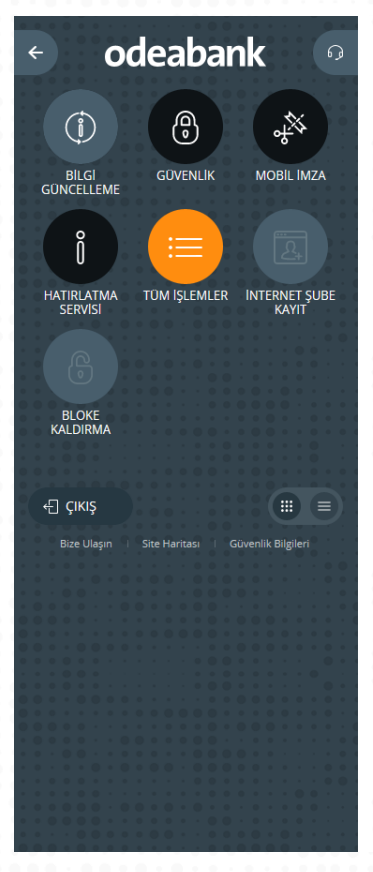

### Tüm İşlemler Yardım & Ayarlar

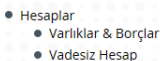

- · Vadeli Hesap
- Krediler
- Cek & Senet
- · Çek İzleme
- Senet İzleme
- · Çek Karnesi Talep
- $\bullet$  POS
	- · POS Ekstresi
	- · Günlük Hareketler
	- · POS Dönem İçi Hareketler
	- · İleri Tarihli İşlemler

#### • Kartlar

- · Kredi Kartları
	- Kart Bilgileri
	- · Kart Hareketleri · Ödeme İşlemleri
	- · Nakit Avans & Taksitli Avans
	- · Taksitlendirme & Erteleme
	- · Sifre İslemleri
	- · Başvurular
	- · Banka Kartları · Şifre İşlemleri
	- Sanal Kartlar
	- Kart Bilgileri
		- Kart Hareketleri
		- · Limit İşlemleri
		- · Kart İptali
	- · Sanal Kart Başvuru
	- · Borç Ödeme
	- · Başvurular

• Arbitraj • Kur Bilgileri  $\bullet$  Altın  $• Fon$ · Portföy  $\bullet$  Alış  $\bullet$  Satis • Fiyat Bilgileri · Bono & Tahvi · Portföy  $\bullet$  Alış

• Yatırımlar

· Vadeli Hesap

· Portföv

· Alis

 $\bullet$  Satis

 $\bullet$  Döviz

- · Satis **• Eurobond** · Portföy
- $\bullet$  Alış  $\bullet$  Satis
- · REPO

#### · Başvurular

- · Kart Başvuruları
- · Kredi Başvurusu
- · Hesaplar
- · SMS Bankacılığı
- · Antivirüs Anahtarı
- · Başvuru İzleme
- · Odeabank Kazandırıy'O · Odeabank Kazandırıy'O
	- · Kampanyalar

Bu menü ile İnternet Şubesinden yapılan tüm işlemleri listeleyebilir, üzerine tıklayarak istediğiniz işleme gidebilirsiniz.

# - Kişisel Menü

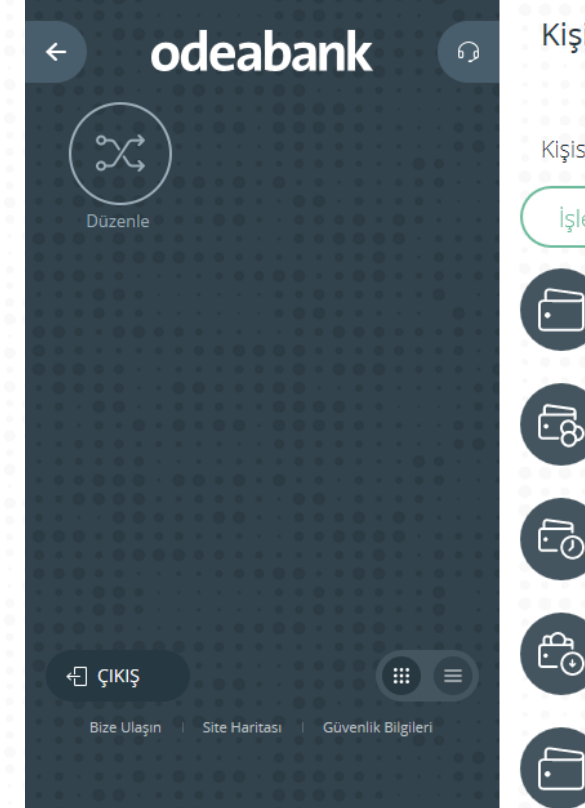

### Kişisel Menü Düzenle

Kişisel menünüze eklemek istediğiniz işlemi aktif konuma getiriniz

### İşlem Adı

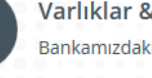

### Varlıklar & Borçlar

Bankamızdaki toplam varlık ve borç bilginizi görüntüleyi

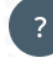

Kişisel menü ile en sık kullandığınız ve doğrudan ulaşmak istediğiniz menüleri buraya ekleyebilirsiniz. Bunun için eklemek istediğiniz işlemin aktif duruma getirilmesi yeterlidir.

niz

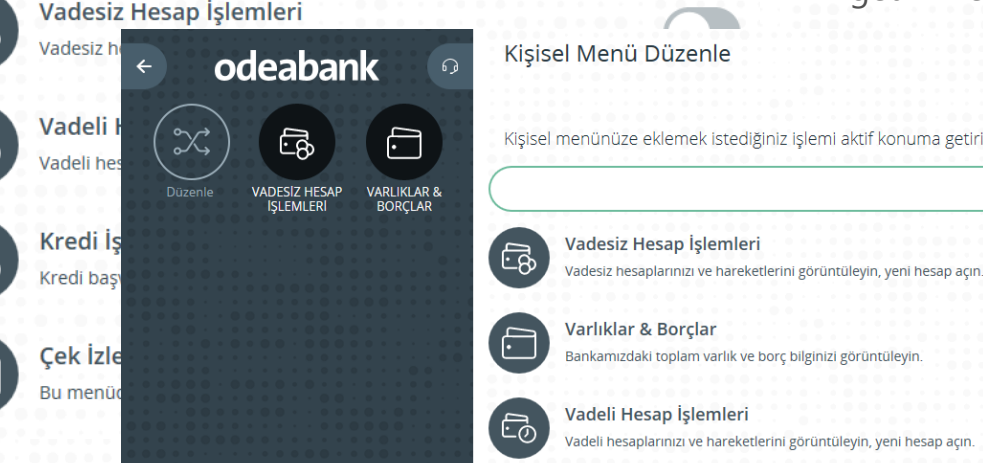

# Hemen Başlayın

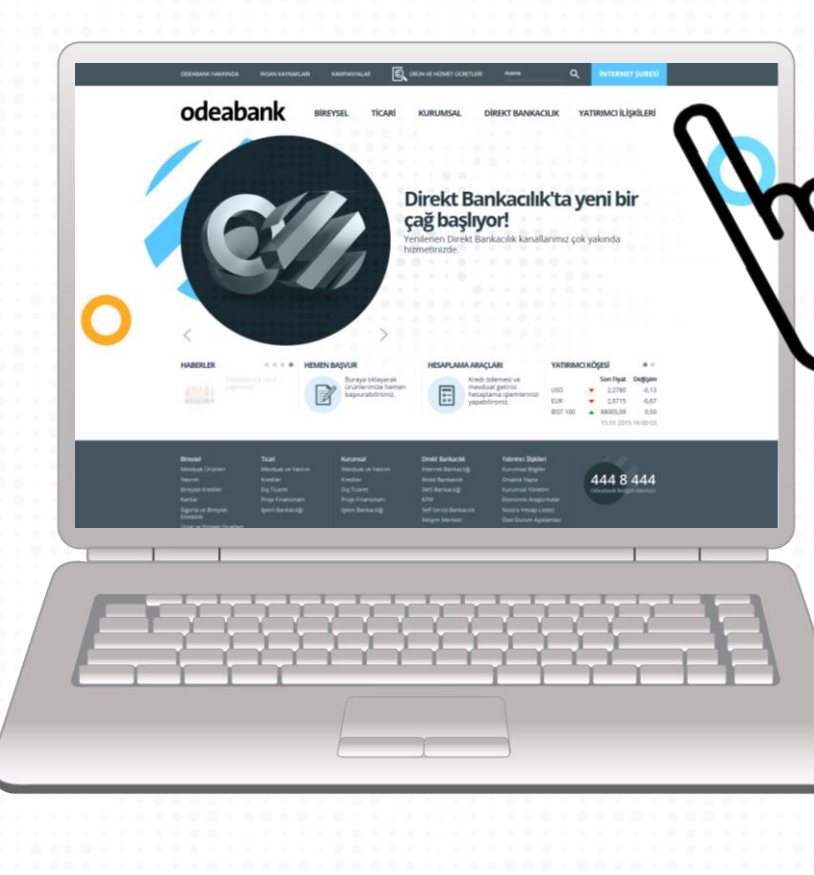

Yeni İnternet Şubesine giriş<br>yapmak için<br>[tıklayınız.](online.odeabank.com.tr)